## Helpful Tips for Technicians Performing Warranty Reprogramming Events

When reprogramming a vehicle module, technicians should follow these simple steps to avoid issues.

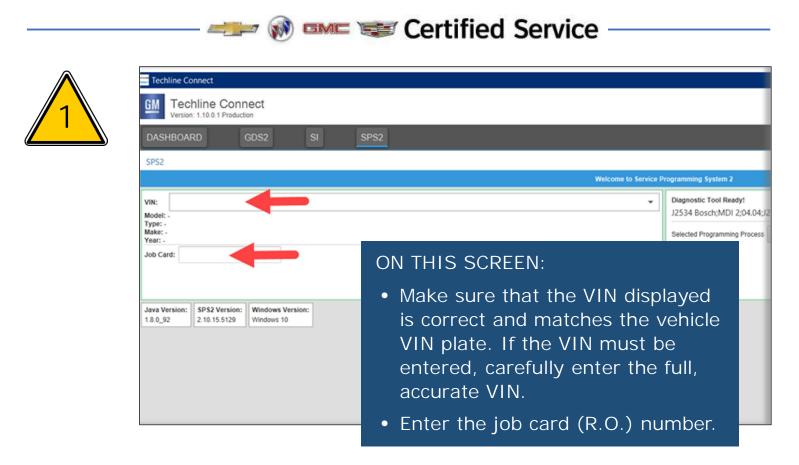

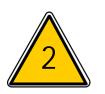

| Cillin C L L L        | hline Connect                                      | 3G1MA5E51ML<br>2021 • Chevrolet •              |
|-----------------------|----------------------------------------------------|------------------------------------------------|
| DASHBOA               | RD GDS2 SI SPS2                                    |                                                |
| SPS2                  |                                                    |                                                |
|                       |                                                    | Supported Controllers                          |
| Select Controlle      | r                                                  |                                                |
| Code                  |                                                    | Controller Name                                |
| Z4                    | Vehicle wide Capture of Module Identification Data |                                                |
| К9                    | Body Control Module                                |                                                |
| K17                   | Electronic Brake Control Module                    | ON THIS SCREEN:                                |
| K20                   | Engine Control Module                              |                                                |
| K193                  | Firewall Control Module                            | <ul> <li>Make sure that the CORRECT</li> </ul> |
| K33                   | HVAC Control Module                                |                                                |
| Z1                    | Immobilizer Learn                                  | controller is selected. If                     |
| K36                   | Inflatable Restraint Sensing and Diagnostic Module | following a bullatin find the                  |
| P16                   | Instrument Cluster                                 | following a bulletin, find the                 |
| K43                   | Power Steering Control Module                      | EXACT match for the controller                 |
| A11                   | Radio                                              |                                                |
| Select Function       | Sequence                                           | code and description contained                 |
| Configuration & Setup |                                                    | in the bulletin.                               |

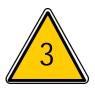

When reprogramming is complete, SPS will provide a Warranty Claim Code on the screen:

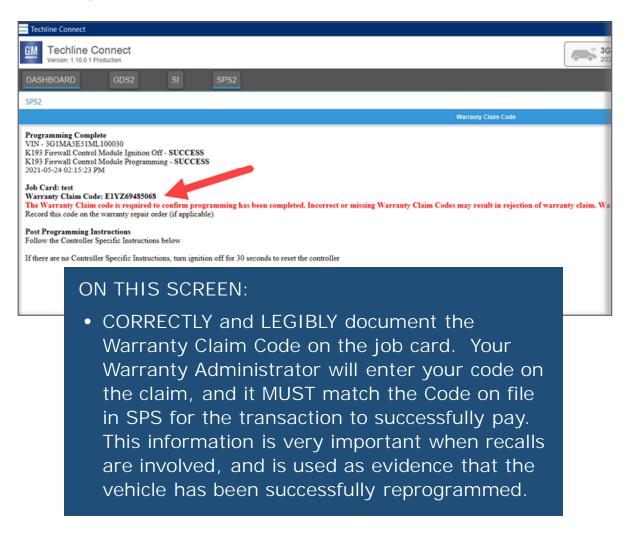

If a job card involves two or more different recalls requiring programming, make sure it is clear to your Warranty Administrator which Warranty Claim Code is associated with which recall.

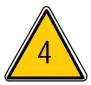

Setup - When following service or recall bulletins, Setup does <u>not</u> need to be performed unless the bulletin calls for both Programming and Setup. When required, complete Programming and Setup. If a separate SPS Warranty Claim Code is provided for each event, document both on the job card, noting which code is associated with the Programming event, and which is associated with the Setup event.

BUI I FTIN FXAMPI F

#### Service Procedure

#### Note: Carefully read and follow the instructions below.

- 1. Access the Service Programming System (SPS) and follow the on-screen instructions.
- 2. Perform K71 Transmission Control Module Programming and follow the on-screen instructions.
- 3. Perform K71 Transmission Control Module Setup and follow the on-screen instructions.
- 4. With a scan tool, clear DTC's from the K71 Transmission Control Module.

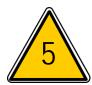

### Is the module showing it has already been programmed?

If you are blocked from performing a reprogramming event because SPS identifies that the module already has the correct calibration, and the message provides a Warranty Claim Code, note this information and the code on the job card.

Important: With select recall events, SPS will allow you to continue with a programming event even if the correct program is detected.

#### ON THIS SCREEN:

• Click OK to continue.

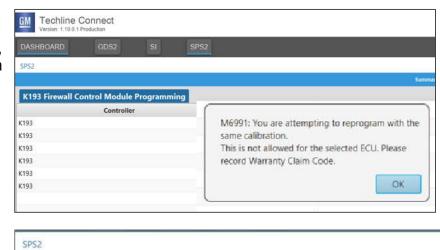

#### THEN ON THIS SCREEN:

 CORRECTLY and LEGIBLY document the Warranty Claim Code on the job card.

| SPS2                                                                                                    |
|----------------------------------------------------------------------------------------------------|
|                                                                                                    |
| Action Blocked                                                                                             |
| VIN - 3G1MA5E51ML100030<br>K193 Firewall Control Module Ignition Off - SKIP                                |
| K193 Firewall Control Module Programming - SKIP                                                            |
| 2021-05-24 02:30:46 PM                                                                                     |
|                                                                                                    |
| Warranty Claim Code: E1BZ69488702                                                                          |
| The Way start Chine and in a start of the programming has been completed. Incorrect or missing             |
| page.                                                                                                    |
| Record this code on the warranty repair order (if applicable).                                             |
| Post Programming Instructions                                                                              |
| Follow the Controller Specific Instructions below                                                          |
| If there are no Controller Specific Instructions, turn ignition off for 30 seconds to reset the controller |

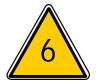

Multiple Reprogramming Events: If a bulletin calls for reprogramming more than 1 module, ALL reprogramming events must be completed. Document the SPS Warranty Claims Code provided after <u>each</u> successful event on the job card. When the claim is submitted to GM, GM will check SPS logs to validate that all events have been completed. If any are missing, the claim will be rejected and the required service procedure will need to be completed.

#### #N192211740-01: Customer Satisfaction Program

## **BULLETIN EXAMPLE**

Note: If the Same Calibration/Software Warning is noted on the SPS Summary screen, record the warranty claim code (WCC) and select OK a WCC is located in the Service Programming System dialogue box of the SPS Summary screen. No further action is required. Refer to the

- 1. Reprogram the Active Safety Control Module. Refer to K124 Active Safety Control Module: Programming and Setup (for K124A and K124B
- 2. Using GDS2, manually build the vehicle as a 2018 Cadillac CT6. You will not be able to see Digital Map Control Module data unless the veh
- 3. Navigate in GDS2 to the Digital Map Module and enter the Data Display screen.
- 4. Verify that the Digital Map Version is 84743195 or a later (numerically higher) version as shown.
  - If the Digital Map Version is 84743195 or a later (numerically higher), proceed to step 5, but **do not** perform the USB Map Update.
     If the Digital Map Version is lower than 84743195, proceed to step 5 and perform the USB Map Update.

5. Reprogram the Digital Map Control Module. Refer to K179 Digital Map Control Module: Programming and Setup in SI.

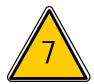

# Retrieving a Warranty Claim Code after the programming event

If you forget to document the Warranty Claim Code, or are informed by your Warranty Administrator that the Warranty Claim Code is rejecting as invalid, return to SPS to retrieve the correct Code associated with the reprogramming event.

- 1. Select 'SPS2' within Techline Connect
- 2. Select "Settings"
- 3. Select "Warranty Claim Code" tab

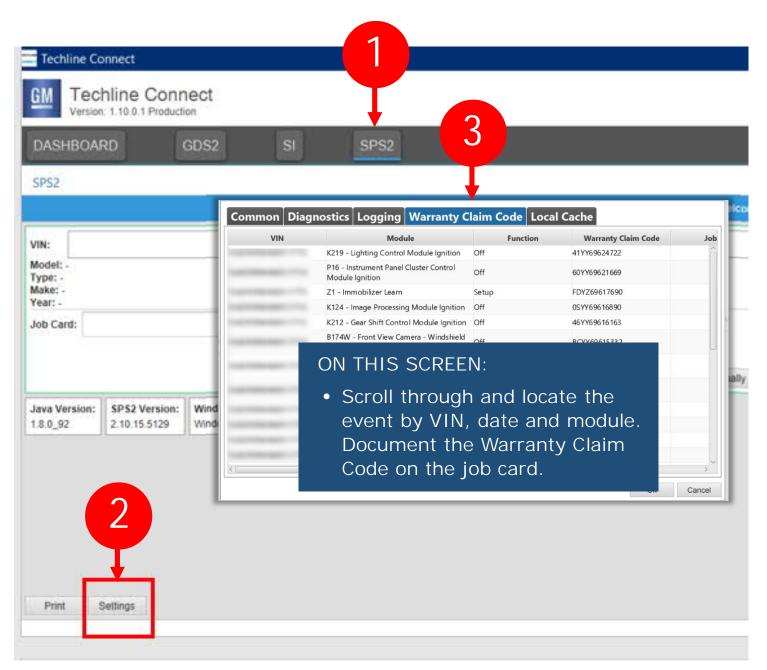

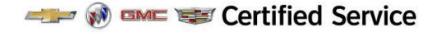